## Подключение прайсчекера

- [Регистрация прайсчекера](#page-0-0)
- [Настройка соединения с Artix Control Center](#page-1-0)
- [Настройка работы в Демонстрационном режиме](#page-3-0)

Для получения цен на устройствах необходимо выполнить регистрацию каждого прайсчекера и настроить соединение с сервером.

## <span id="page-0-0"></span>Регистрация прайсчекера

 $\odot$ Одновременное подключение прайсчекера к нескольким серверам невозможно. После очистки хранилища на прайсчекере необходима повторная регистрация устройства на сервере.1. В [Панели управления](https://docs.artix.su/pages/viewpage.action?pageId=146604530) на вкладке "Прайсчекеры" включить возможность добавления прайсчекеров: \_\_ art¦x  $\Box$ 

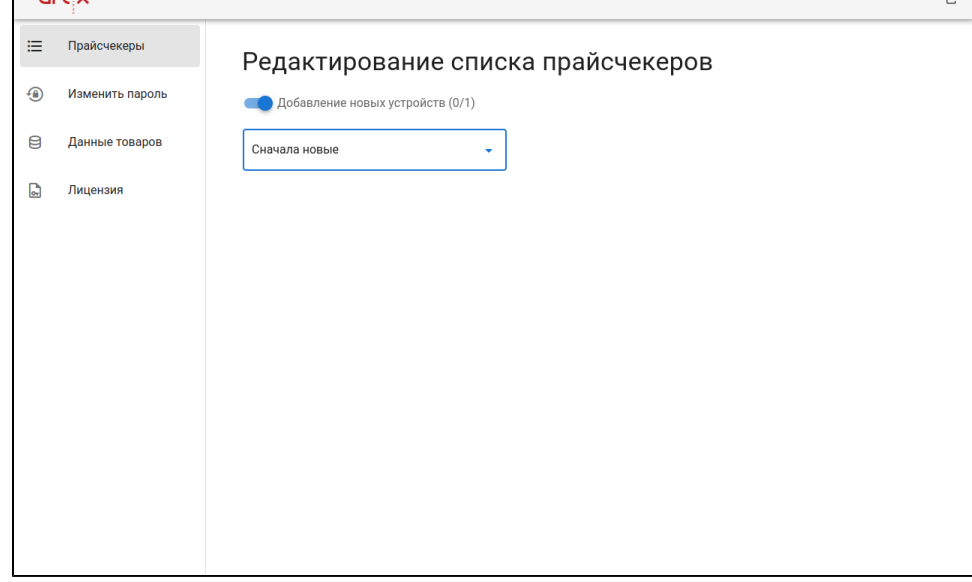

2. Открыть страницу регистрации http://<ip-адрес сервера>:<порт>/new на прайсчекере. Указать в поле ввода название прайсчекера и нажать кнопку "Д ОБАВИТЬ":

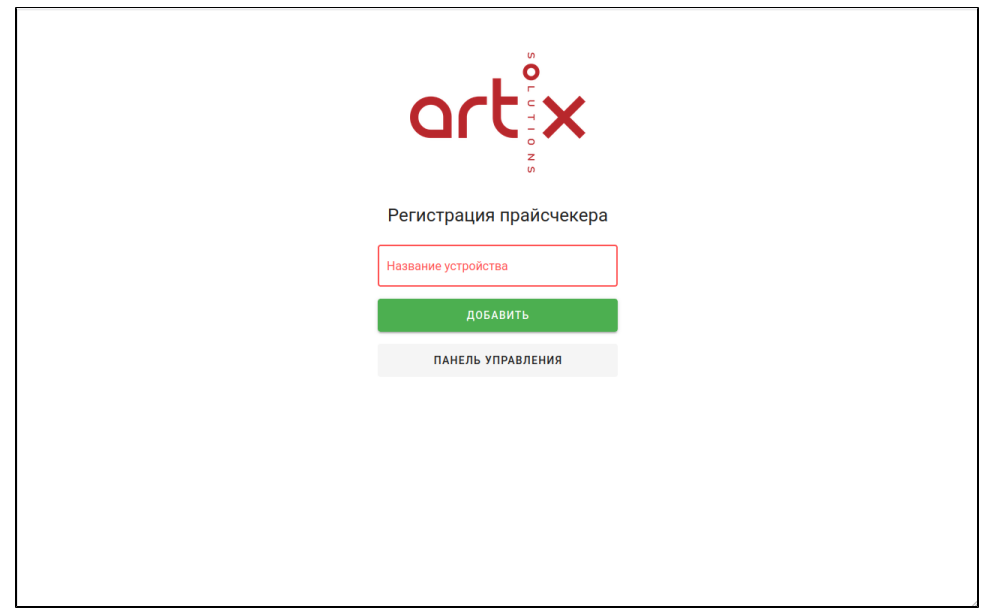

После этого на прайсчекере отобразится главный экран. В Панели управления на вкладке "Прайсчекеры" зарегистрированный прайсчекер появится в списке.

## <span id="page-1-0"></span>Настройка соединения с Artix Control Center

 $\odot$ Подробнее о добавлении прайсчекеров можно прочитать в разделе ["Архитектура торговой сети"](https://docs.artix.su/pages/viewpage.action?pageId=40469509#id--).

Подробнее о настройке прайсчекеров в веб-интерфейсе Artix Control Center можно прочитать в разделе ["Прайсчекеры"](https://docs.artix.su/pages/viewpage.action?pageId=40469826)

Для настройки соединения в веб-интерфейсе Artix Control Center необходимо:

1. Добавить и настроить прайсчекер "Artix:PriceChecker":

⊕ Для одного магазина в веб-интерфейсе Artix Control Center необходимо добавить только один объект "Прайсчекер".

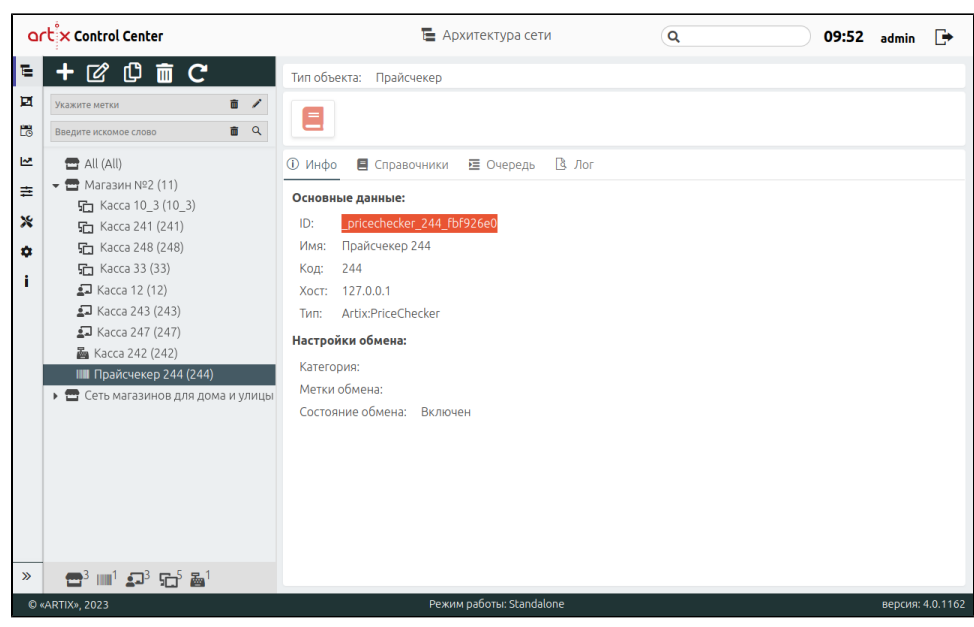

Если количество прайсчекеров в магазине больше одного, то необходимо при добавлении объекта "Прайсчекер" указать IP-адрес для каждого устройства:

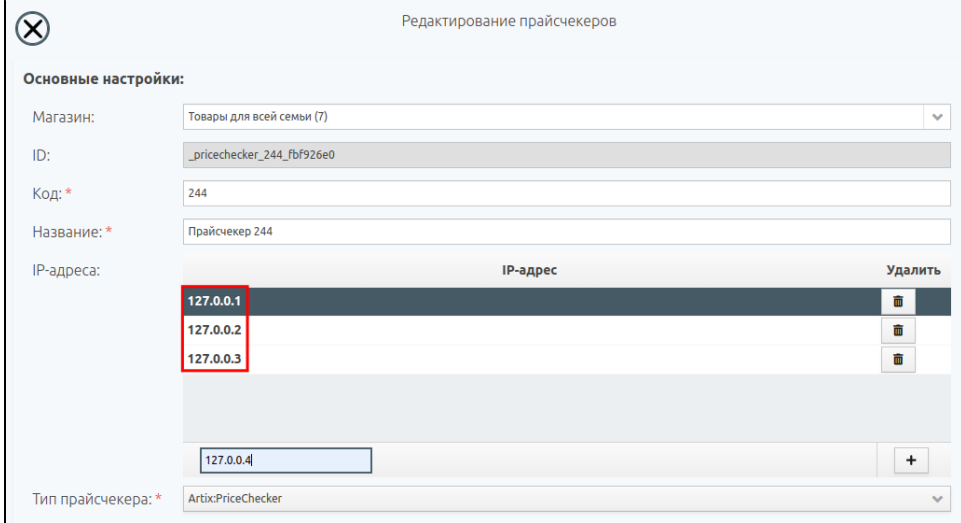

2. В Панели управления на вкладке "Прайсчекеры" указать ID добавленного объекта в поле "Внешний ID":

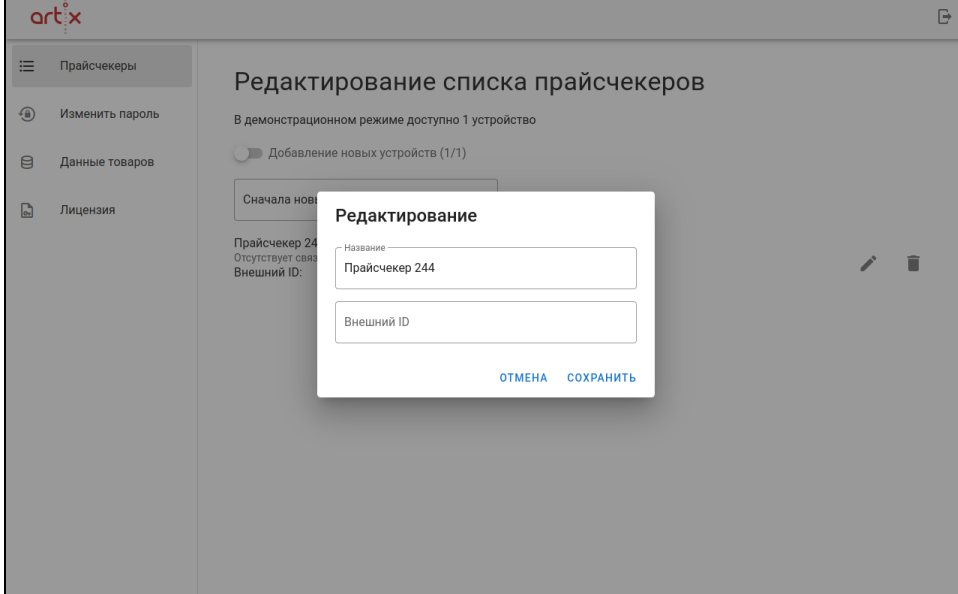

Для каждого устройства из списка прайсчекеров одного магазина в поле "Внешний ID" необходимо указать один и тот же ID, полученный ⊕ при добавлении объекта "Прайсчекер" в веб-интерфейсе Artix Control Center.

3. Проверить, что введенный Внешний ID соответствует ID прайсчекера с кассового сервера:

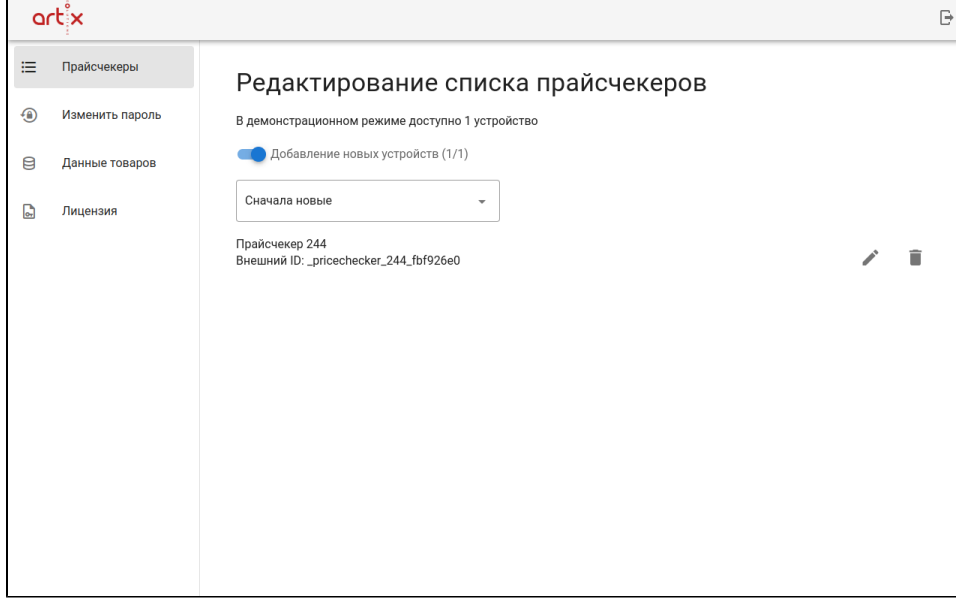

4. На вкладке "Данные товаров" указать host и port Artix Control Center, например:

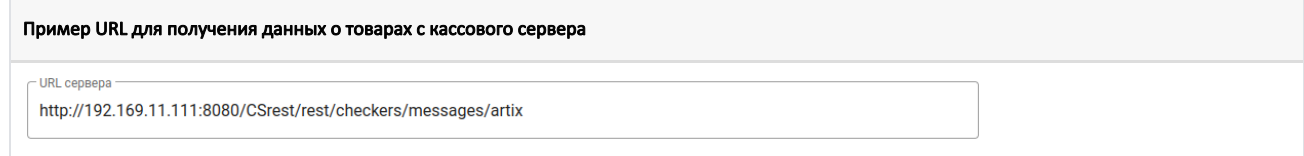

## <span id="page-3-0"></span>Настройка работы в Демонстрационном режиме

Для работы в демонстрационном режиме необходимо:

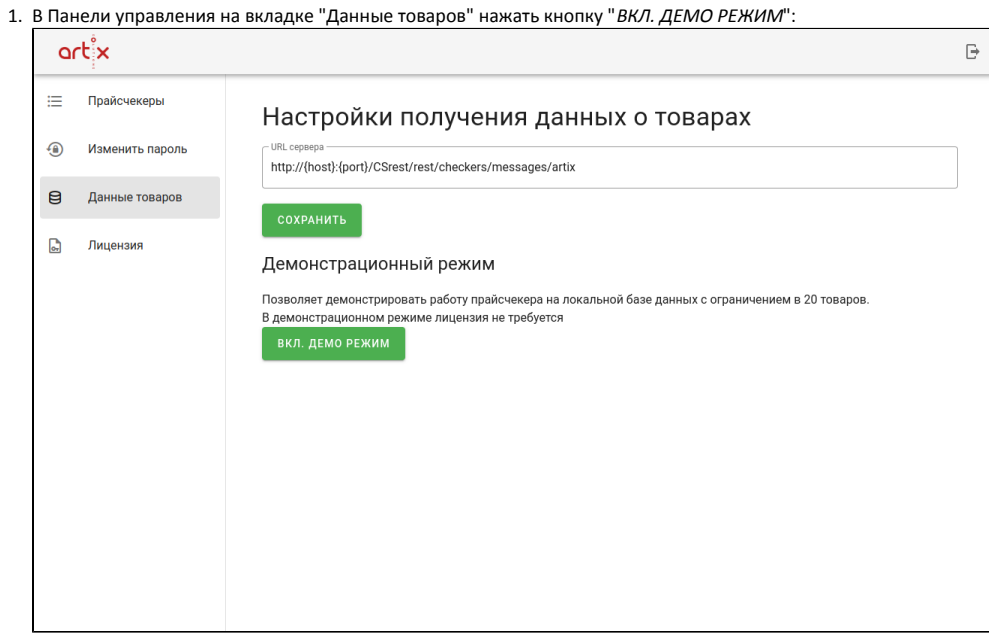

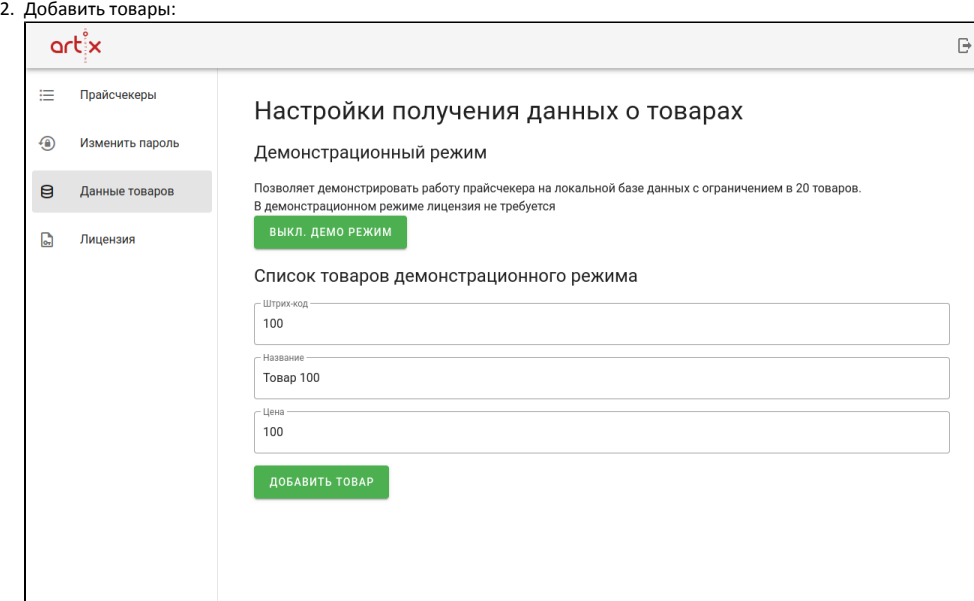

3. На вкладке "Прайсчекеры" включить возможность добавления прайсчекеров:

l

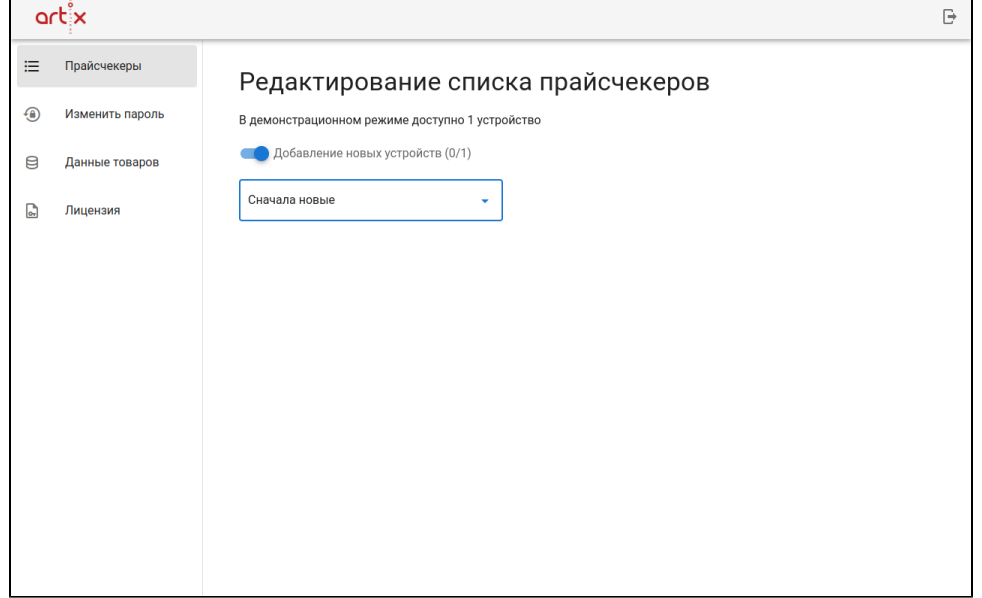

4. Зарегистрировать прайсчекер. После регистрации устройство будет добавлено в список прайсчекеров:

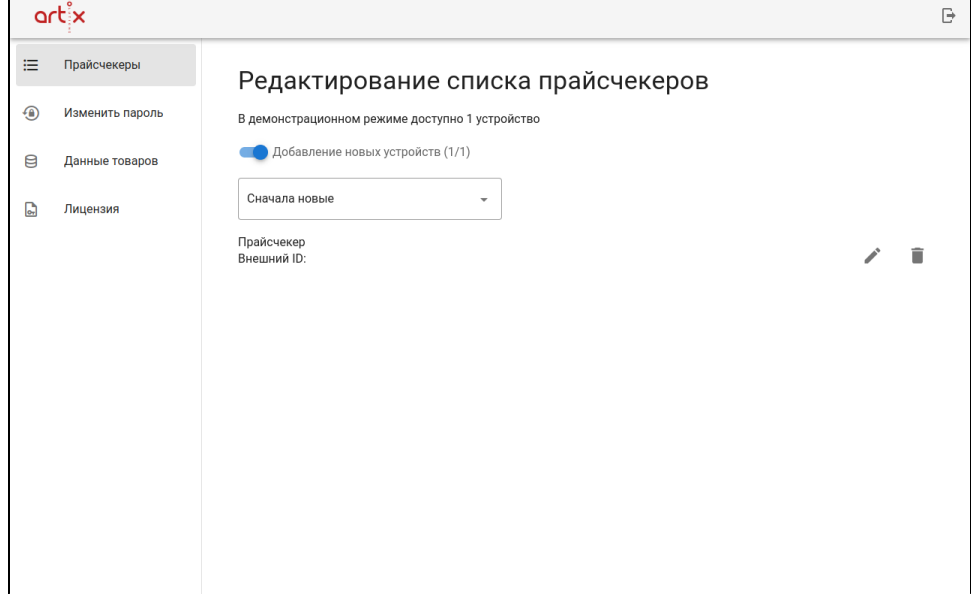